# $\overline{\text{m}}$  HPE ProLiant Gen10 通过iLO 5(v1.15) web界面多种方式更新服务器固件

## ,包含升级系统恢复集方法

[iLO](https://zhiliao.h3c.com/questions/catesDis/334) [固件升级](https://zhiliao.h3c.com/questions/catesDis/347) **[夏茜](https://zhiliao.h3c.com/User/other/300)** 2018-02-07 发表

本文讲述如何通过iLO 5 web 界面查看,管理和更新服务器固件。

- 一、iLO web界面固件&操作系统软件界面简单介绍
- 1、固件
- 这个界面可以查看服务器安装的固件版本,可以查看以下类型的固件:
- u 电源管理控制器 Power Management Controller Firmware
- u 服务器平台服务固件 Server Platform Services (SPS) Firmware
- u Smart Array
- u 智能平台提取数据 Intelligent Platform Abstraction Data
- u Smart Storage 电池 HPE Smart Storage Battery Firmware
- u TPM 或 TM 固件
- u SAS 可编程逻辑设备 SAS Programmable Logic Device
- u 系统可编程逻辑设备 System Programmable Logic Device
- u Intelligent Provisioning
- u 网络适配器 Networking adapters
- u NVMe 背板固件 NVMe Backplane Firmware
- u 创新引擎 (IE) 固件 Innovation Engine (IE) Firmware
- u 驱动器固件 Drive firmware
- u 电源固件 Power Supply Firmware

如果是需要重启生效的固件更新,需要重启过了自检界面后,这个界面才会更新成升级后的固件版本

 $\bullet$   $\circ$   $\bullet$   $\bullet$   $\alpha$  ?

#### 固件&操作系统软件 - 安装的固件

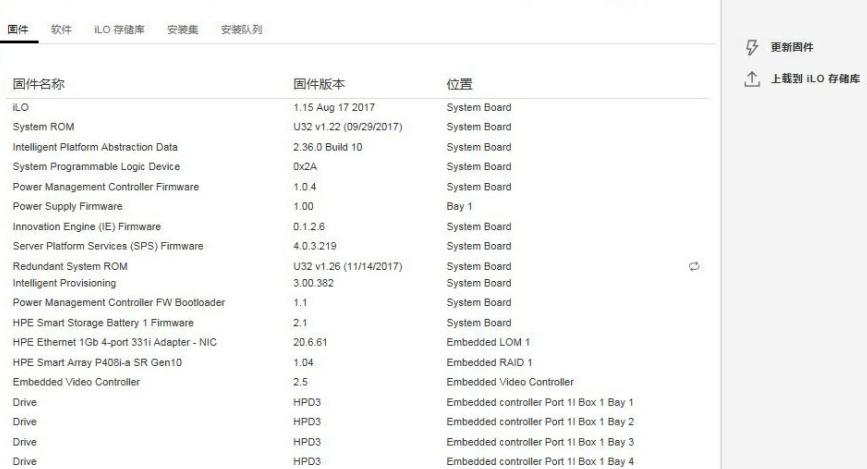

#### 2、软件

这个界面可以查看服务器系统下安装的软件,但是必须系统下安装AMS服务,如果是在自检界面或者 是系统界面但是没有安装AMS,都会有相应的提示。 如下图是在自检过程中的提示:

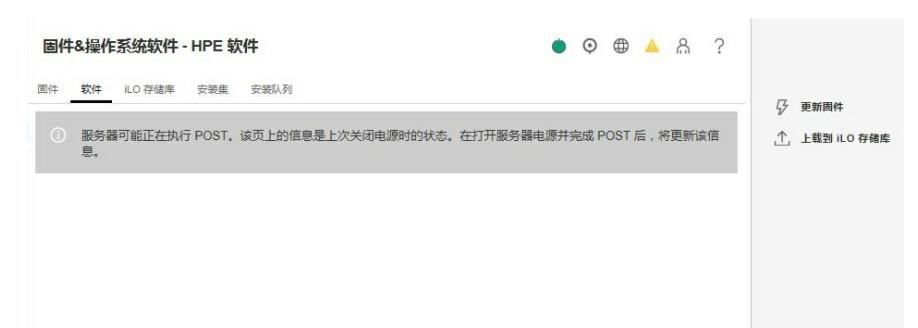

如下图是系统下没有安装AMS的提示:

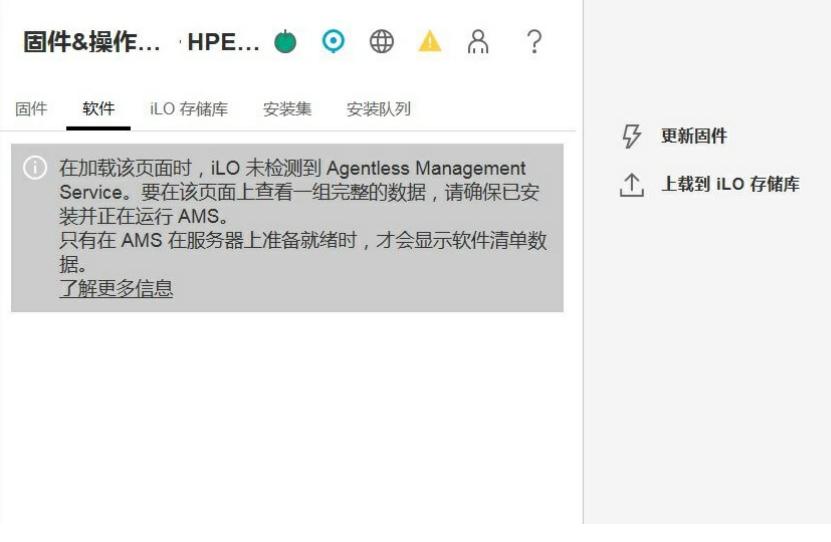

如下图是系统已经安装好AMS后,识别到系统下安装软件的界面:

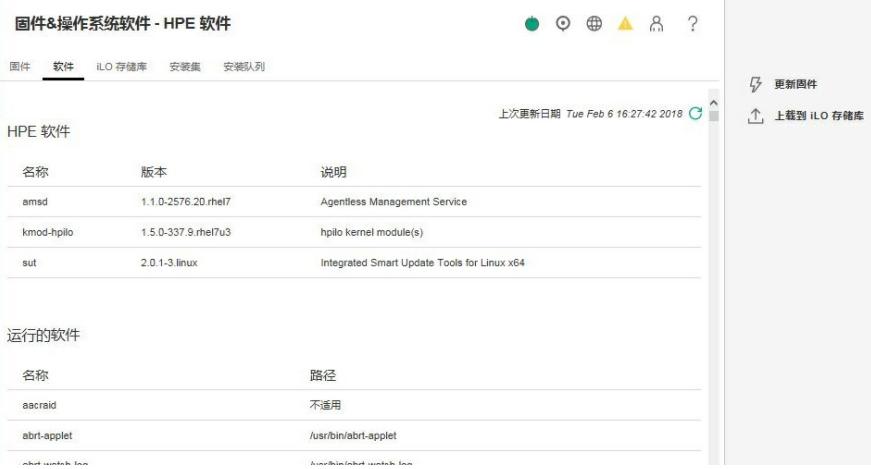

## 3、iLO 存储库

这个界面可以查看存放在存储库中的固件信息,可以查看固件版本,另外有安装组件、删除组件,是 否锁定的选项。

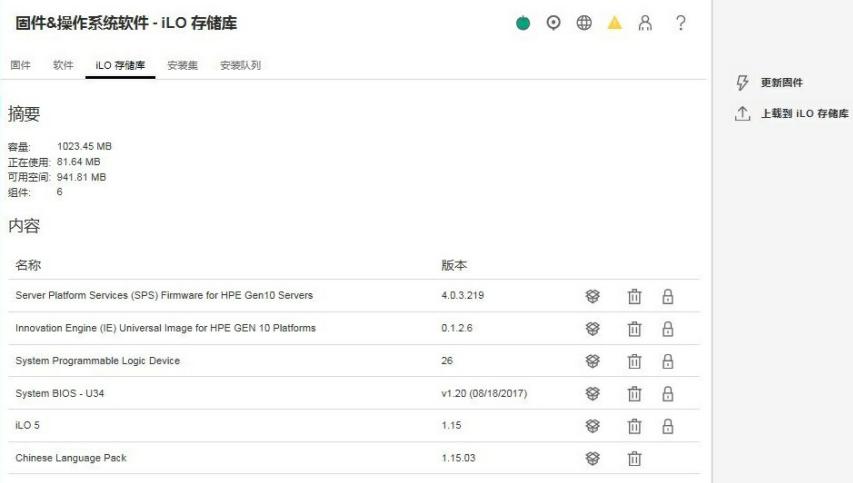

## 4、安装集

这个界面可以查看iLO里面存储的安装集,包括出厂默认自带的系统恢复集,也有安装、删除、是否锁 定的选项,系统恢复集是受保护的,不能删除,通过SUM部署保存进来的安装集可以在SUM界面和这 个界面删除。

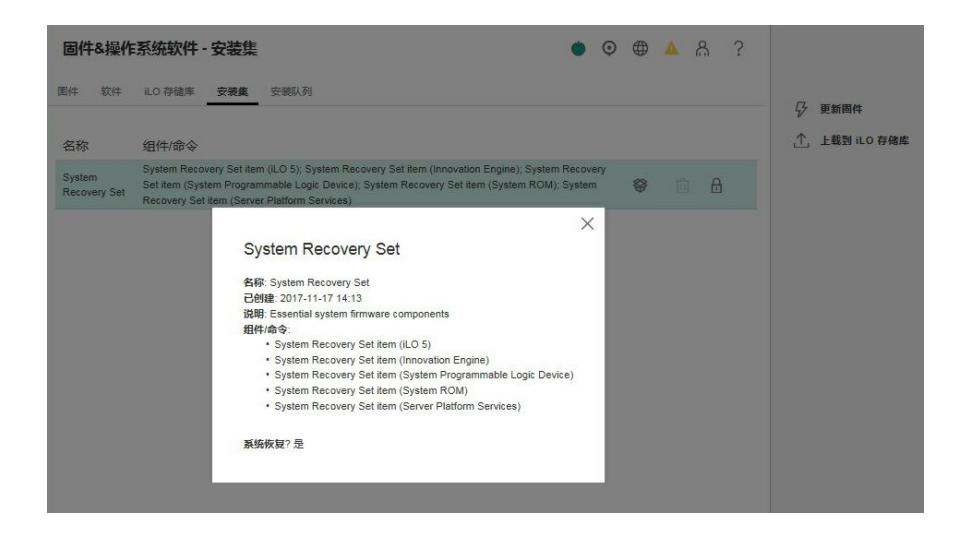

5、安装队列

可以在安装队列里面看到在iLO web界面执行更新固件的组件,更新状态。

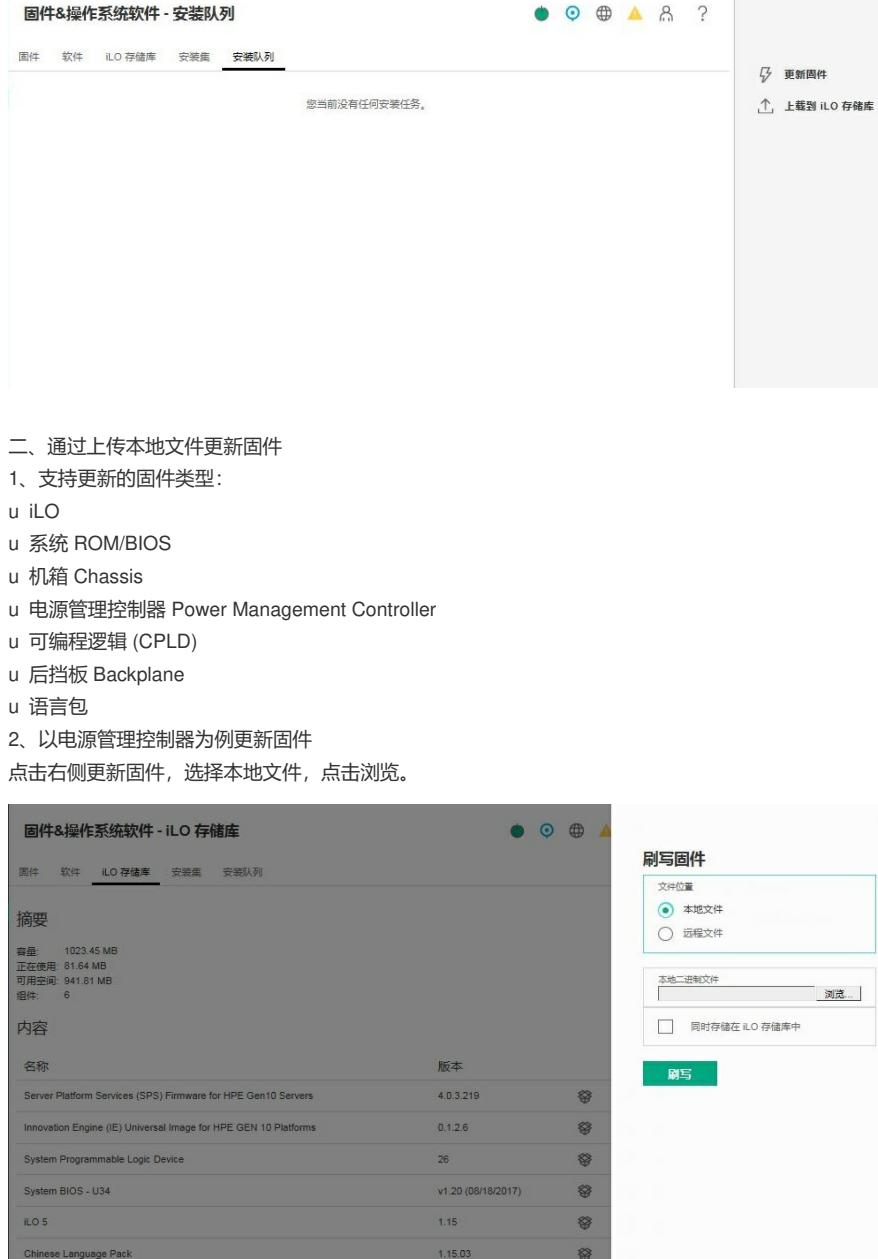

<u> The Communication of the Communication of the Communication of the Communication of the Communication of the Communication of the Communication of the Communication of the Communication of the Communication of the Commun</u>

注意,电源管理控制器固件需要选择的是\*.hex文件。

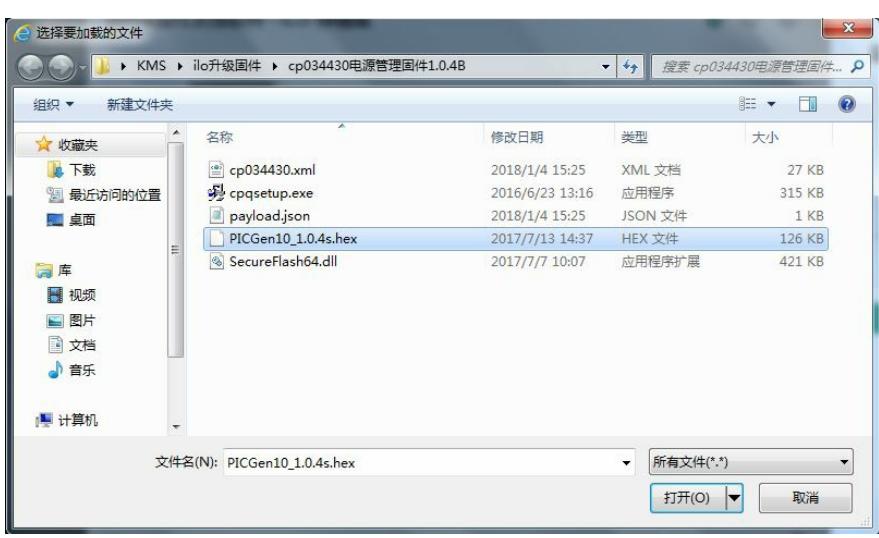

可以勾选同时存储在iLO存储库中,然后点击刷写。

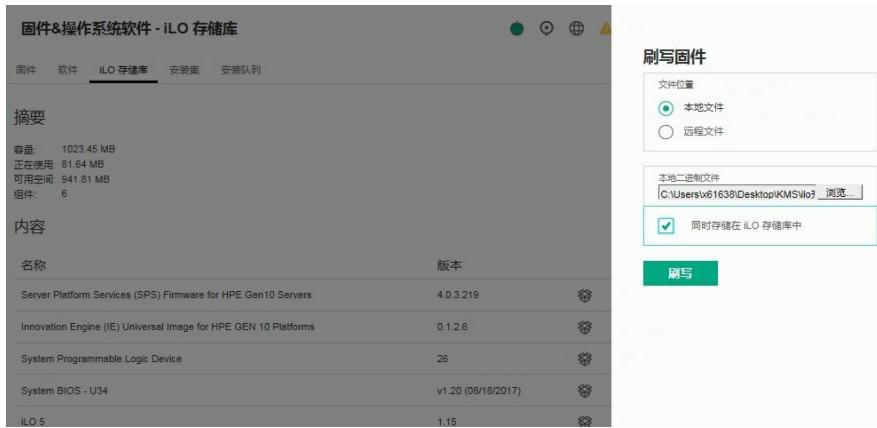

出现提示信息,如果更新iLO固件,会导致iLO连接中断,如果更新其他固件,如果需要重启服务器生 效的, iLO不会自动引导重启服务器。

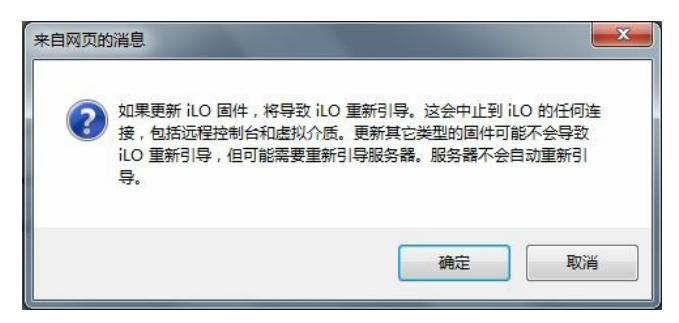

### 可以看到界面最上方有升级进度。

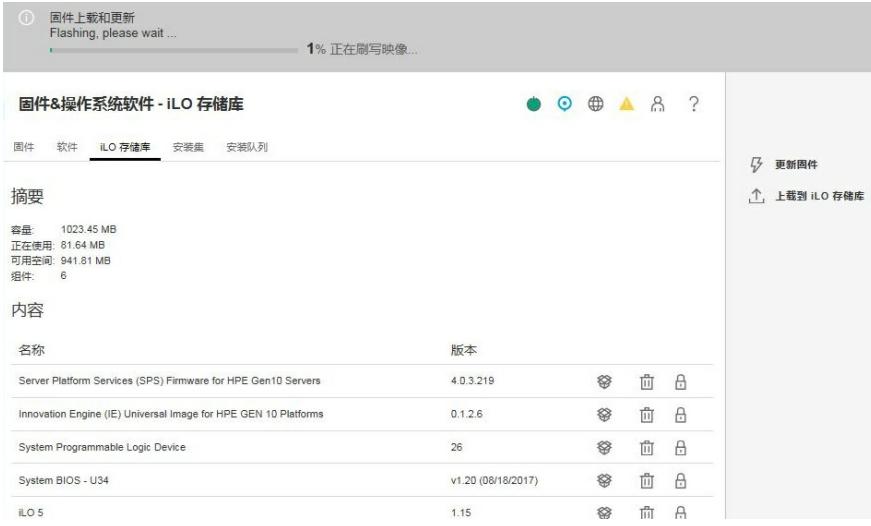

更新成功后会有提示信息,并可以看到iLO 存储库中已经可以看到刚才保存的电源管理控制器固件。

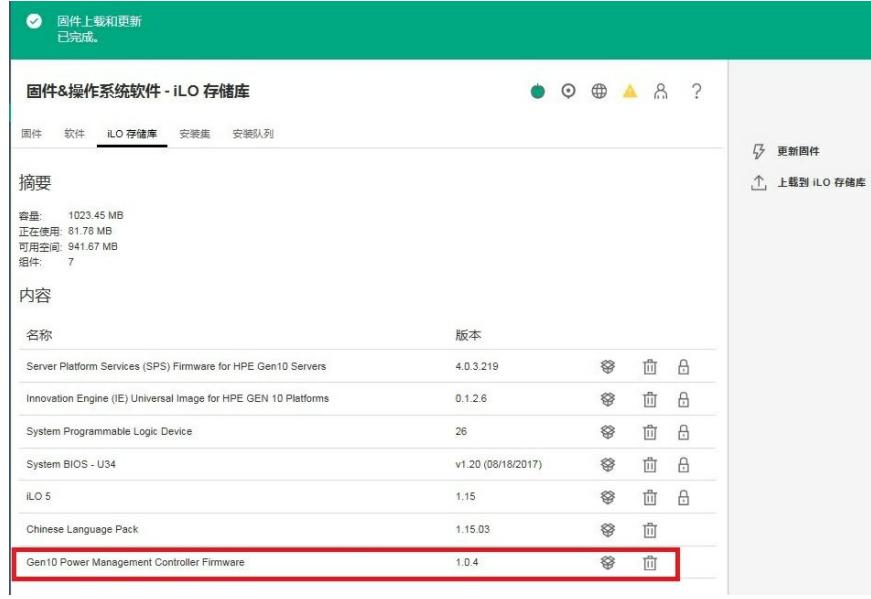

三、通过iLO存储库里面的固件组件更新固件

1、在iLO存储库里面点击想要更新的固件,选择安装组件,右侧出现提示"是,添加到队列末尾"。

| 固件上载和更新<br>☎<br>已完成。                                             |                                               |   |   |          | $\cdot$                                                |
|------------------------------------------------------------------|-----------------------------------------------|---|---|----------|--------------------------------------------------------|
| 固件&操作系统软件 - iLO 存储库                                              | $\bullet$ $\circ$ $\bullet$ $\bullet$ $\circ$ |   |   |          | 是否确实要安装该组件?<br>System BIOS - U34 v1.20<br>(08/18/2017) |
| 固件<br>软件<br>iLO 存储库 安装集 安装队列                                     |                                               |   |   |          | 是,添加到队列末尾                                              |
| 摘要                                                               |                                               |   |   |          |                                                        |
| 1023.45 MB<br>容量<br>正在使用: 81.78 MB<br>可用空间: 941.67 MB<br>组件<br>7 |                                               |   |   |          |                                                        |
| 内容                                                               |                                               |   |   |          |                                                        |
| 名称                                                               | 版本                                            |   |   |          |                                                        |
| Server Platform Services (SPS) Firmware for HPE Gen10 Servers    | 4.0.3.219                                     | 镕 | 血 | $\theta$ |                                                        |
| Innovation Engine (IE) Universal Image for HPE GEN 10 Platforms  | 0.1.2.6                                       | ▩ | 面 | $\theta$ |                                                        |
| System Programmable Logic Device                                 | 26                                            | 镕 | 面 | $\theta$ |                                                        |
| System BIOS - U34                                                | v1.20 (08/18/2017)                            | 镕 | 面 | $\theta$ |                                                        |
| ILO <sub>5</sub>                                                 | 1.15                                          | 卷 | 面 | $\theta$ |                                                        |

2、可以在安装队列里面看到更新的固件和更新状态。

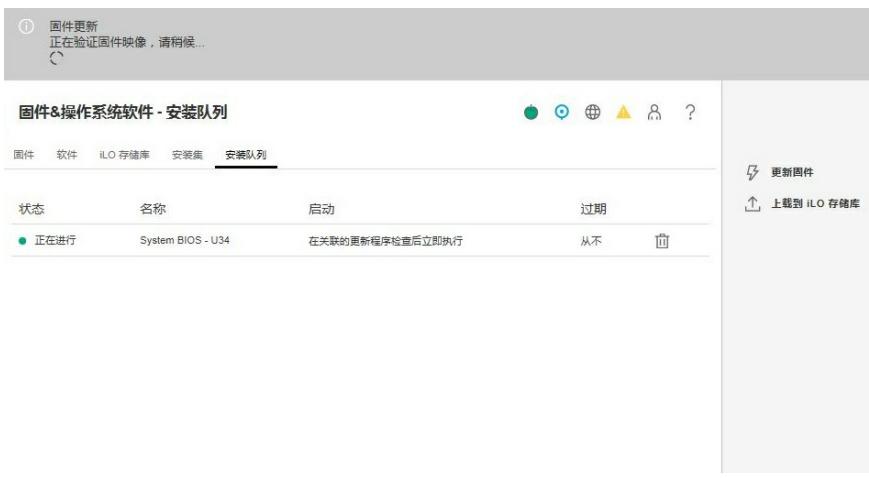

3、更新完成后在最上方可以看到提示。

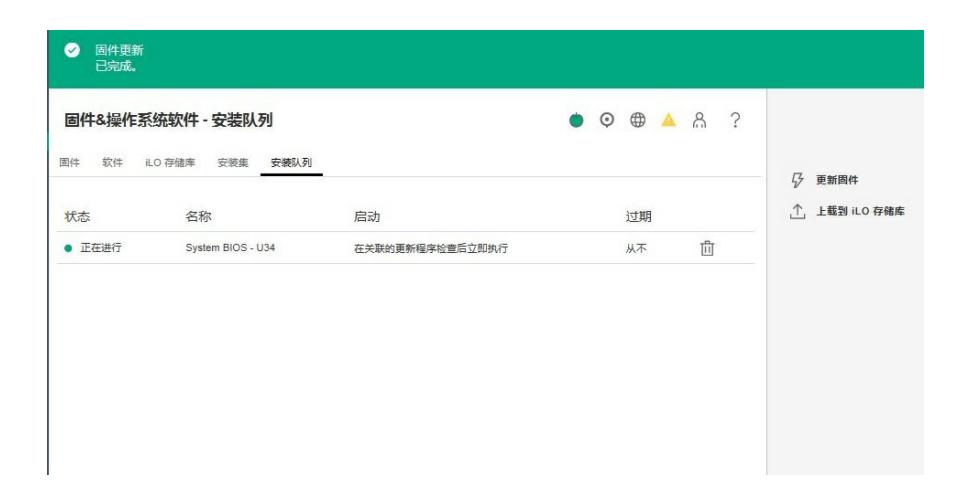

四、升级系统恢复集

升级方式可以在线升级,也可以离线升级,这里使用的方式是离线升级。

1、下载系统恢复集镜像, 刻录光盘放入光驱, 或者通过iLO挂载, 重启服务器。

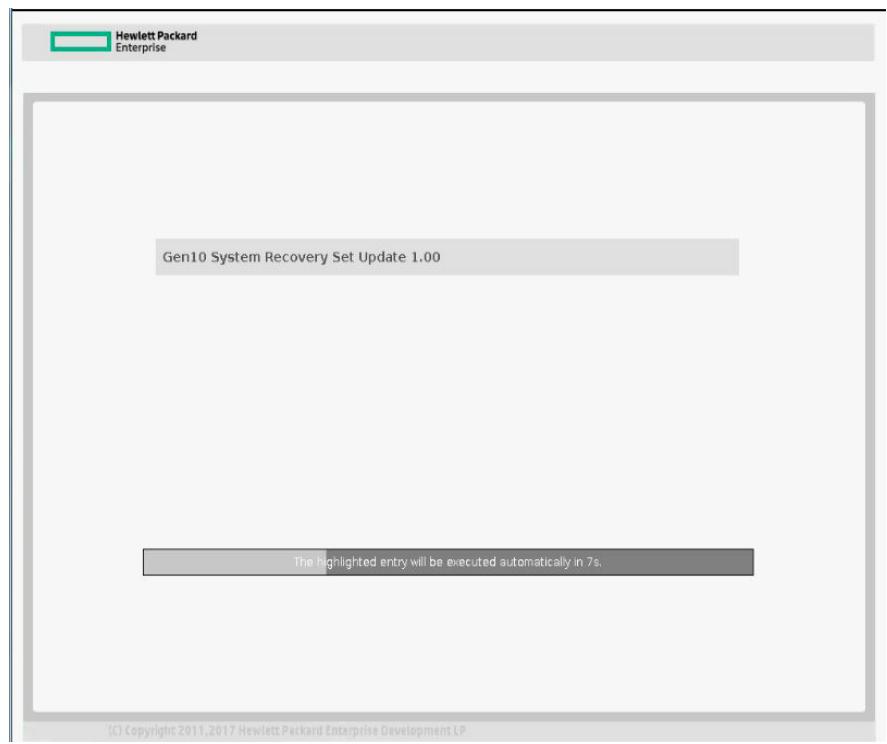

2、引导后显示加载信息。

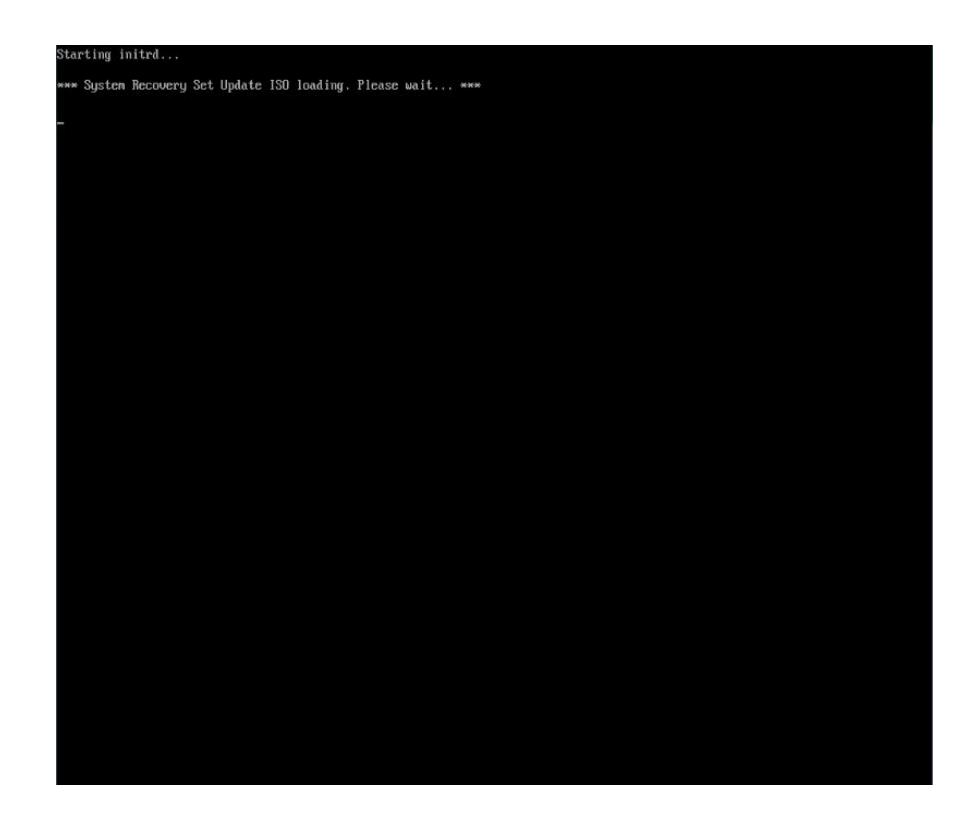

、提示输入iLO管理员账户密码,注意这个地方密码如果输入错误,是不会删除之前的恢复集的,只

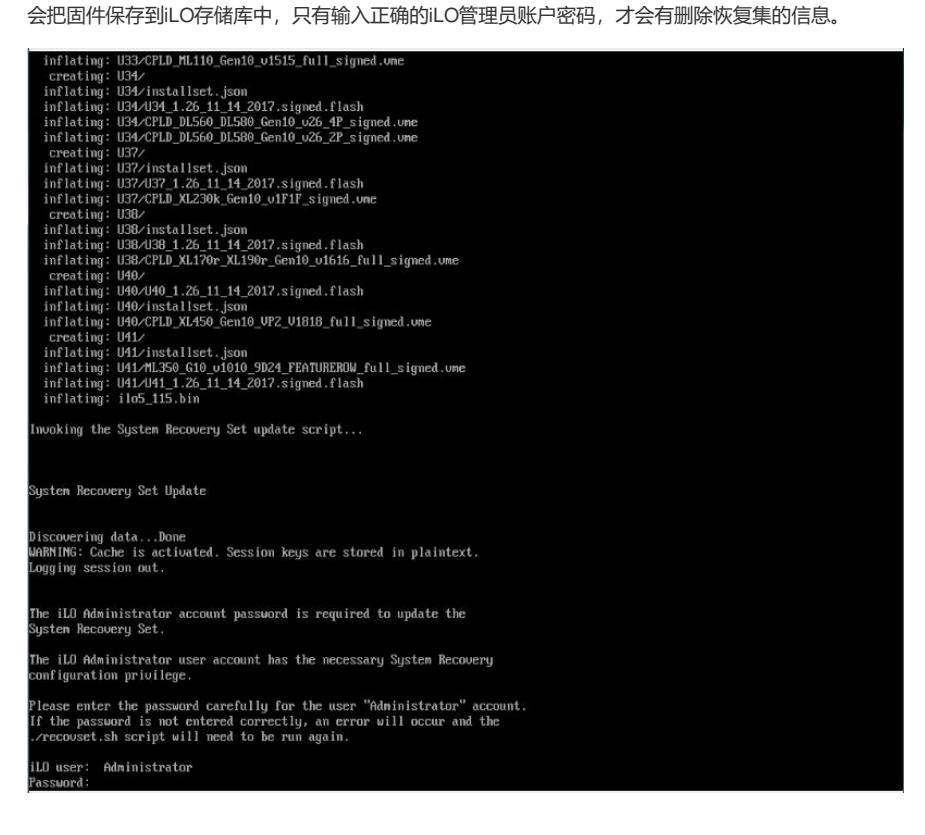

、成功后,会有成功提示,这里注意,可以看到每个固件通过iLO更新所需要的具体文件类型。

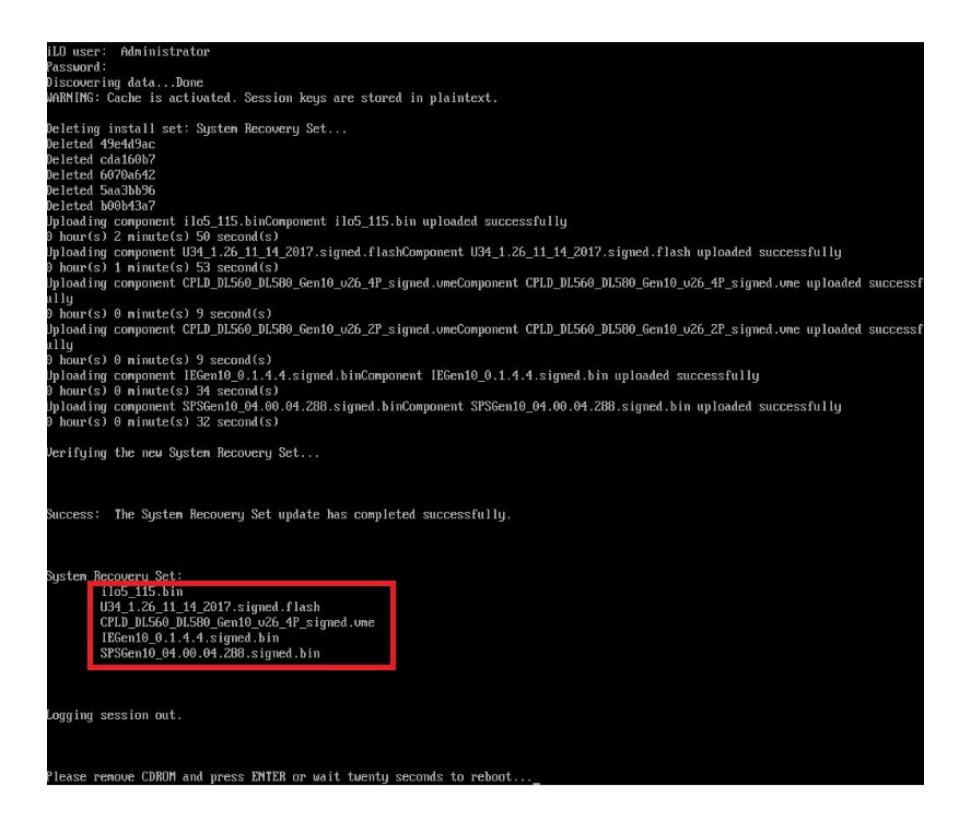

、在iLO存储库中可以看到之前系统恢复集里面包含的固件组件已删除,增加了新的系恢复集里面的 固件组件。

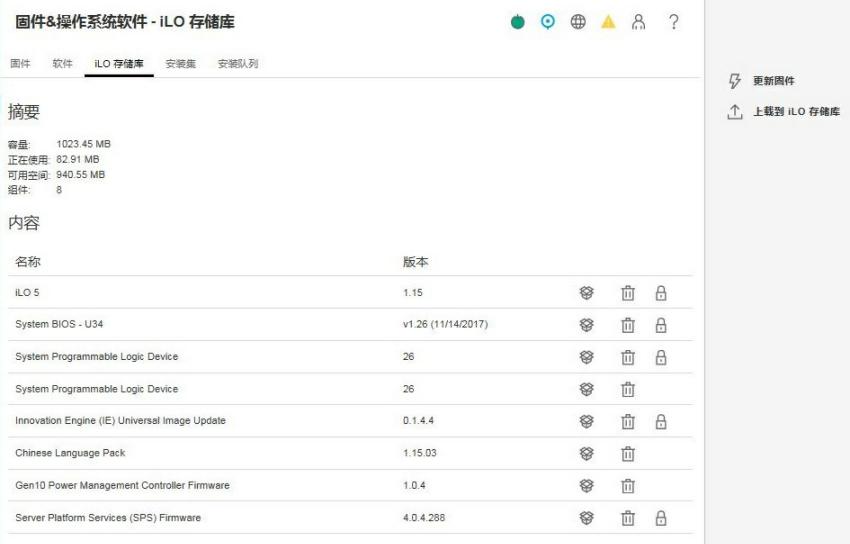

#### 、在安装集界面可以看到之前的默认系统恢复集已删除掉,替换成了新的系统恢复集。

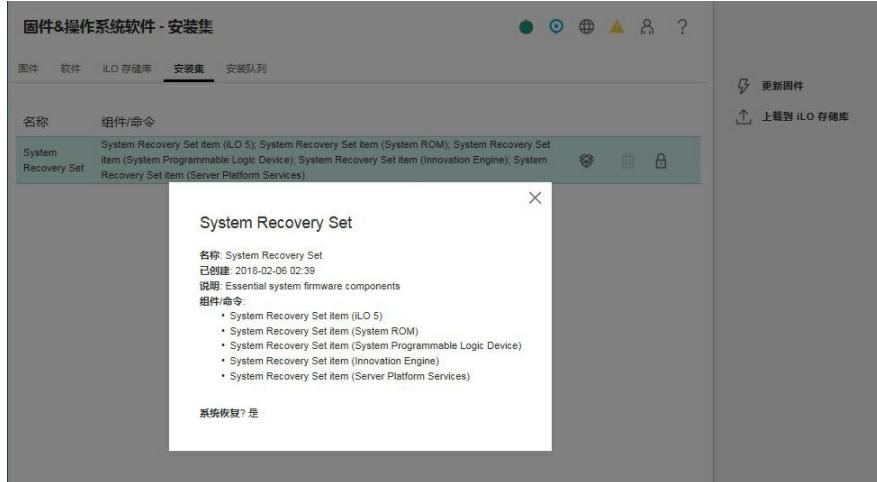

#### 储空间里。

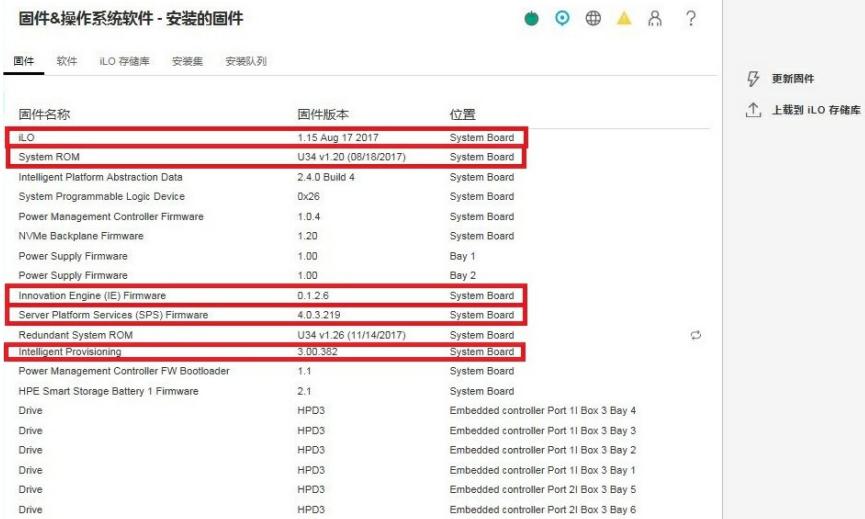

## 五、通过安装集里面的系统恢复集更新固件

1、选择安装该安装集中的组件,右侧出现提示,选择"是,添加到队列末尾"。

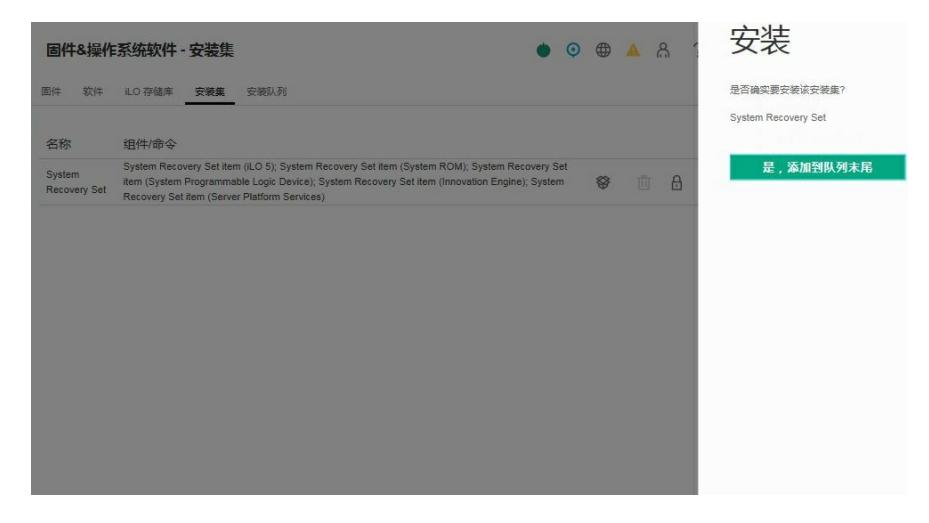

2、在安装队列里面可以看到5个固件都已经在队列中,开始从第一个固件进行更新。上面可以看到进 度和报错信息。

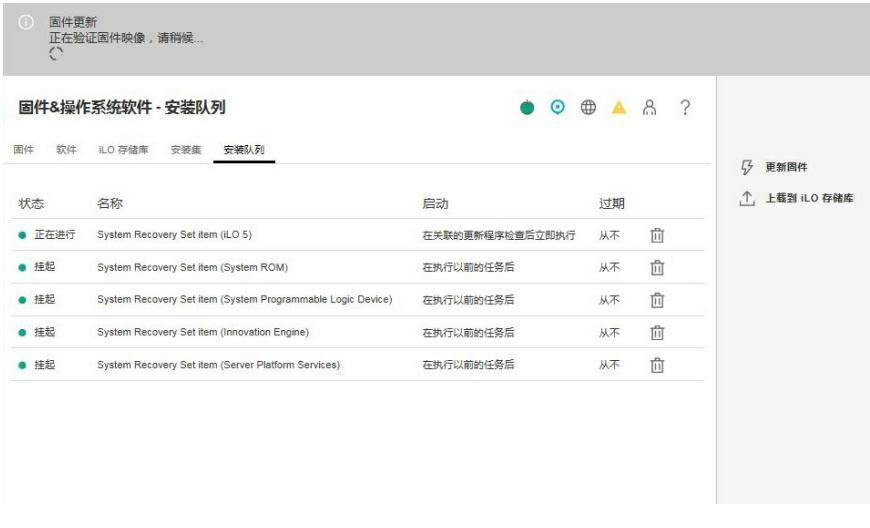

3、更新iLO固件的时候, iLO会有提示断开, 在登录界面也会有相应提示, 等更新完成后, 会提示重新 登录。

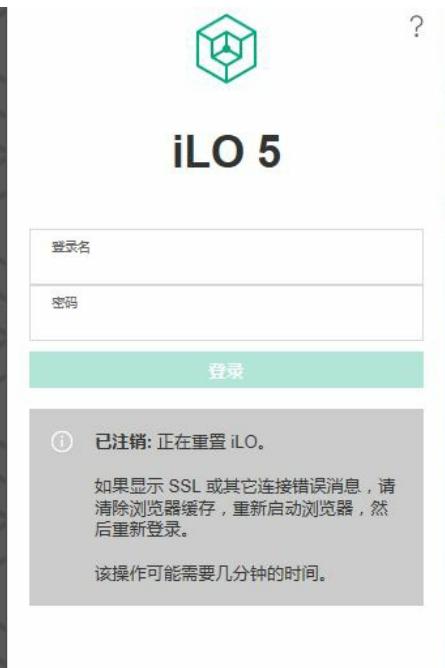

4、注意,更新CPLD、IE和SPS的时候,服务器必须关机,更新过程中如果出现报错,建议暂时删除 掉更新任务,先更新iLO和BIOS,等iLO和BIOS升级成功后,重新启动服务器,让固件生效,再从iLO 存储库中,把CPLD、IE 和SPS手动添加过来,进行更新,下面是更新成功的顺序。

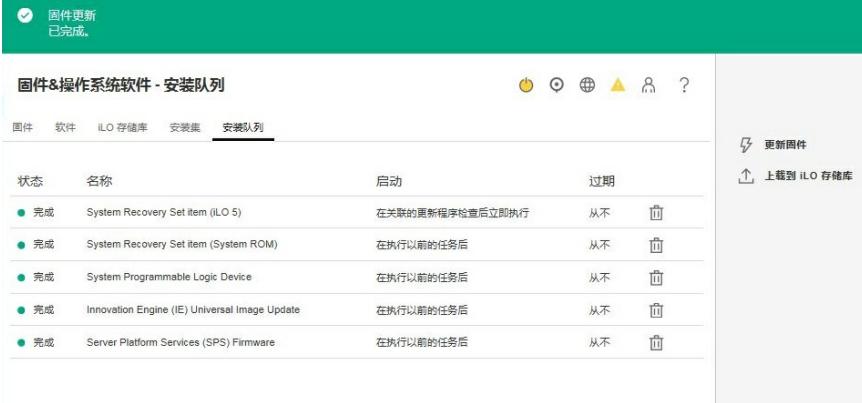

### 5、再次启动后,查看固件里面显示,已经更新成功。

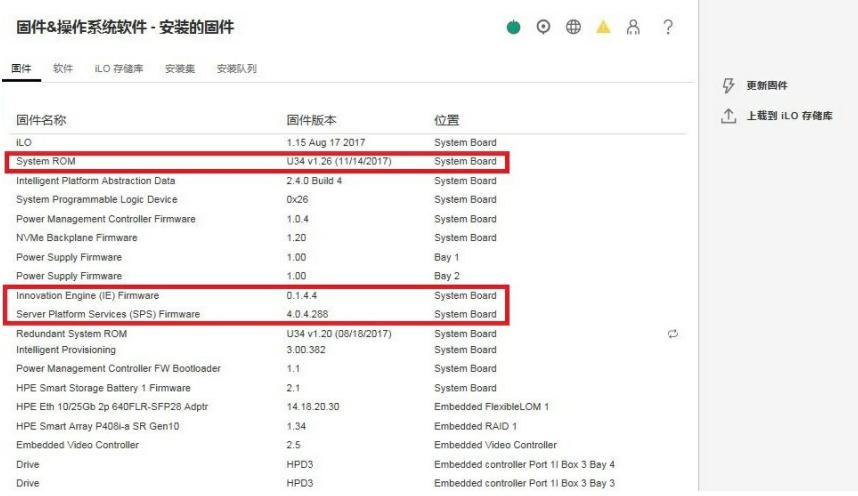

- 、更新CPLD、IE和SPS固件时,需要关机。
- 、上传本地固件文件时,不同类型的固件,需要的文件不一样,需要注意。